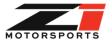

# ZI ECUTEK PERFORMANCE TUNING PACKAGE HOW-TO GUIDE - DATA LOGGING

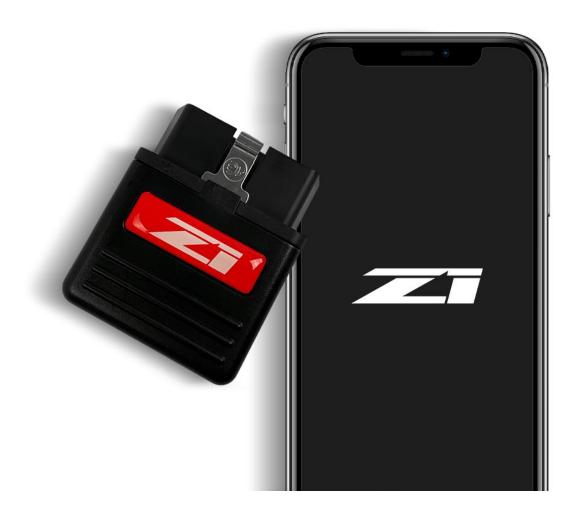

#### PROLOGUE:

Study these instructions completely before proceeding. The user must have a thorough knowledge of automotive systems operation. If unfamiliar with any of the concepts outlined in this instruction, we recommend the installation be completed by a qualified professional.

#### WARNING!

Extreme caution should be taken when performing maintenance or performance upgrades to your vehicle. Please observe and abide by any Warning or Caution labels placed on the various components and tools used when servicing your vehicle. If you have any questions regarding the Z1 Motorsports by EcuTek Performance Tuning Package, consult with a Professional or contact Z1 Motorsports for more information.

|  | Page I 1 | Revision B | 10/17/2022 | AB |
|--|----------|------------|------------|----|
|--|----------|------------|------------|----|

## **BEFORE YOU BEGIN:**

This guide assumes you already have the Z1 x Ecutek Performance Tuning Package with a bluetooth adapter, have followed the Getting Started guide to setup an account, and linked your adapter to your Ecutek cloud account.

## **PROCEDURE:**

## Creating a data log:

A data log is only as useful as the information contained within it. Please do not record an entire drive cycle and send 15 minutes of data. Any additional data just takes more time for our tuners to sift through. Please follow the guidelines below when completing a data log.

- For <u>all</u> customers: We will need 2-3 3<sup>rd</sup> gear pulls. A "pull" is hard acceleration at 100% throttle (foot to the floor), starting at 2500rpm and stopping at redline.
- For customers with 3" intakes and/or aftermarket fuel injectors: The first log needed is 30 seconds of idling with no throttle input. If the car runs well enough to drive, the next log needed is 30 seconds of steady cruising at 3000 rpm in 3rd gear. If the car runs well enough to do the 3rd gear pulls, those would be next, however it is fine to only send idle and cruise for your first round of logs.
- 1. Open up the ECU Connect app and select the My car section.
- 2. Select **Data logging** to bring up the data logging information.

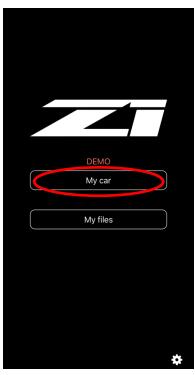

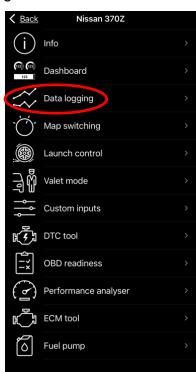

- 3. Once in the data logging section you will see live data and information about your vehicle.
- 4. It is your responsibility to follow all traffic laws and local laws. It is highly recommended for another person to be in the vehicle and control the phone.

|  | Page  2 | Revision B | 10/17/2022 | AB |
|--|---------|------------|------------|----|
|--|---------|------------|------------|----|

5. While in 3<sup>rd</sup> gear, press **Start** on the data log page to start logging data, complete a pull and press **Stop** once completed.

Note: A "pull" is hard acceleration at 100% throttle (foot to the floor), starting at 2500rpm and stopping at redline.

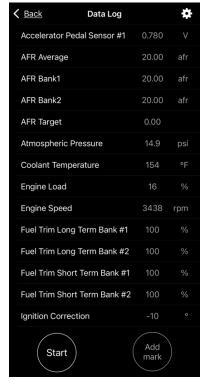

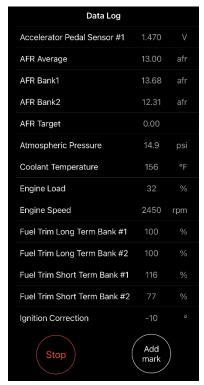

- 6. Repeat step #5 1-2 more times for a total of 2-3 logs.
- 7. For customers with 3" intakes and/or aftermarket injectors please also complete a data log with 30 seconds of idling with no throttle input and another with 30 seconds of steady cruising at 3000rpm in 3rd gear.

# Sending a data log to Z1:

1. Open up the ECU Connect app and select the **My files** section. Select **Data logs** to bring up your recorded log files.

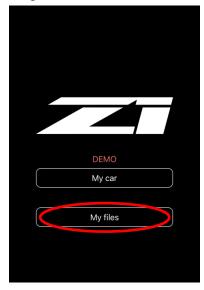

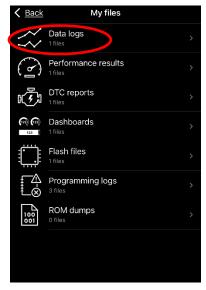

| D = v = 10 D=visis = D 40/47/0000       |          |            |            |    |
|-----------------------------------------|----------|------------|------------|----|
| Page   3   Revision B   10/11/2022   AB | Page   3 | Revision B | 10/17/2022 | AB |

- 2. Hit **Select** in the top right corner and then select the log files you want to send. You can select multiple log files at once and send them at the same time. This will help our tuners keep track of the log files.
- 3. Once the log files have been selected, hit the share icon on the bottom left.

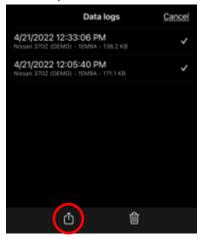

4. Select **Send to Z1 Motorsports**. Enter a description and select **Done** in the top right.

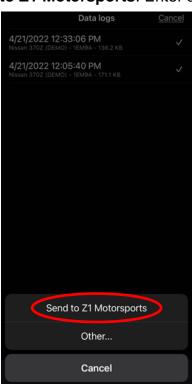

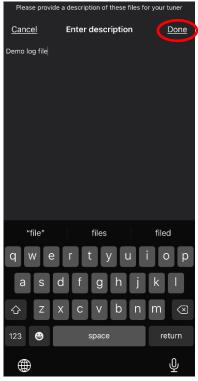

Note: If prompted, re-enter your login information.

5. Once complete, you will be shown a message indicating the file was sent successfully.

# **END**

#### **Additional Technical Support:**

Contact Z1 Motorsports at info@z1motorsports.com Or call 770-838-7777 between 9am and 6pm ET

| Page   4 Revision B 10/17/2022 AB |                 |            |            |    |
|-----------------------------------|-----------------|------------|------------|----|
|                                   | Page   <b>4</b> | Revision B | 10/17/2022 | AB |